# Installation av Smatrix Pulse App

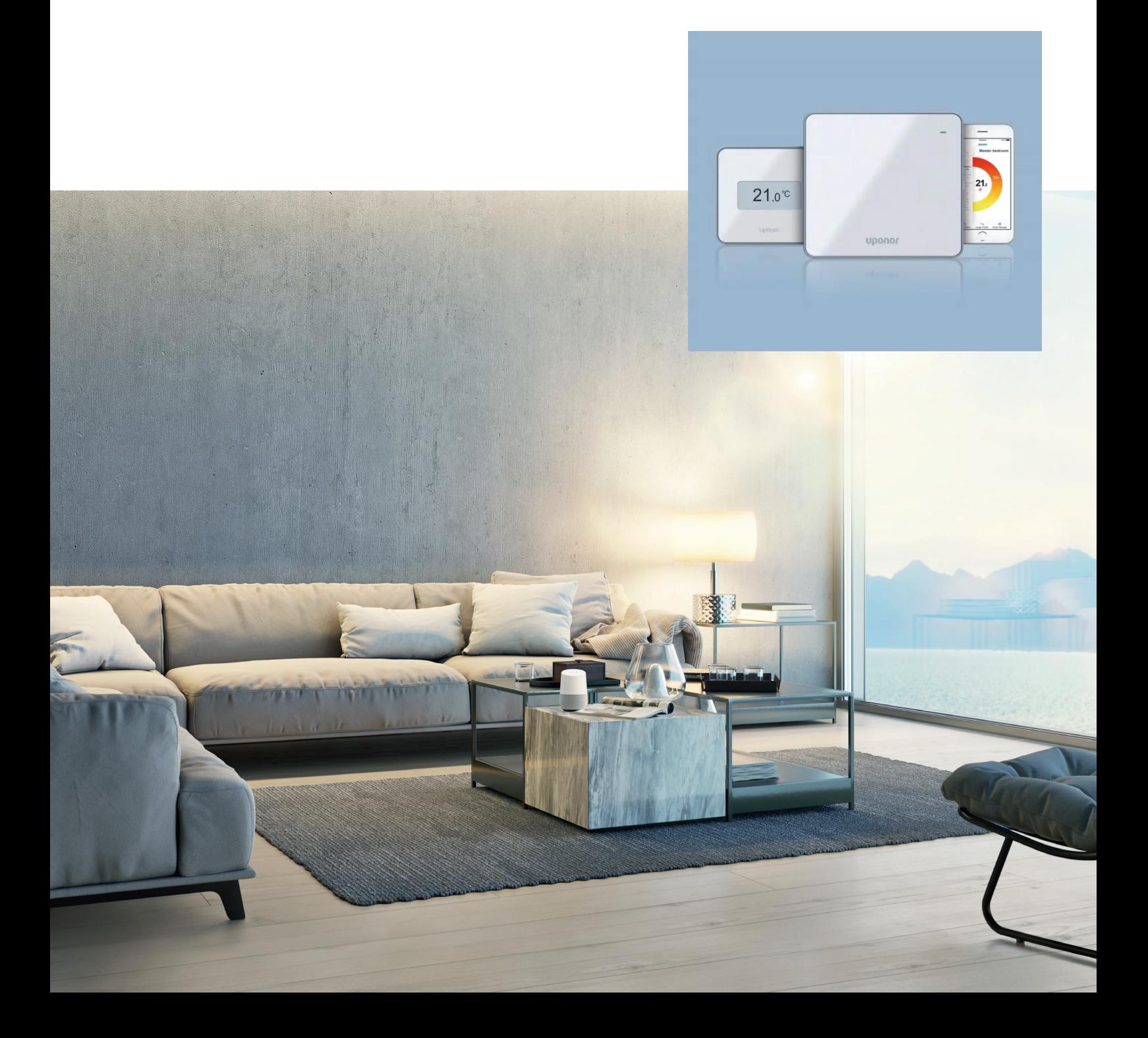

#### **BILD 1**

### Kommunikationsmodul - LYSDIOD: Fast Rött

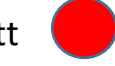

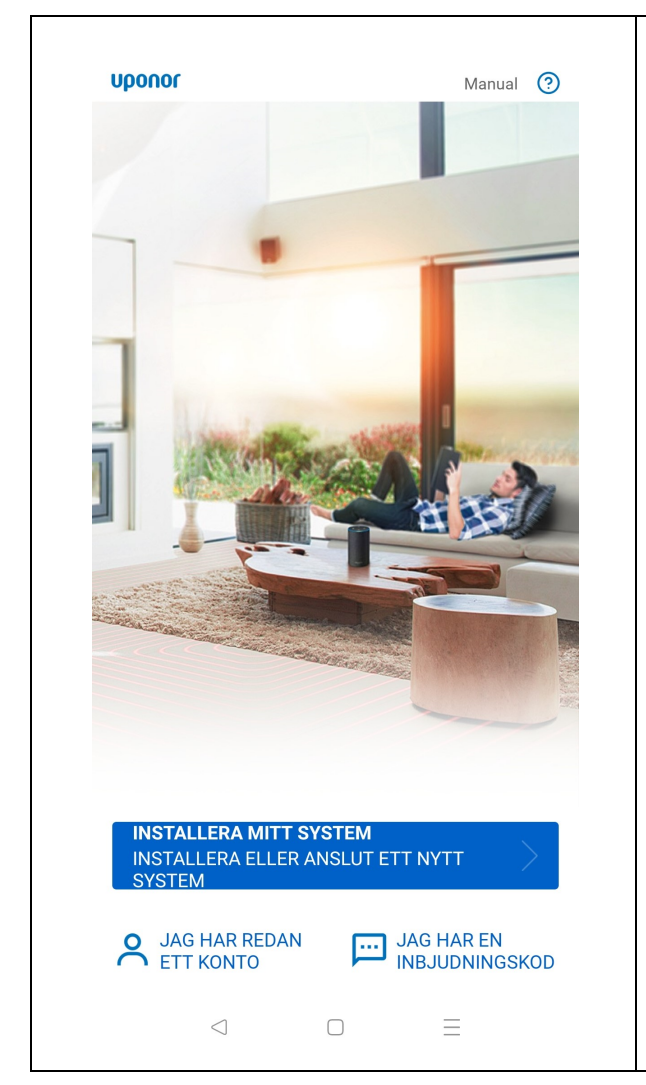

#### **Öppna Smatrix Pulse Appen**

**Installera mitt system:**  Om du ska skapa nytt konto.

**Jag har redan ett konto:**  Om du redan har ett konto med användarnamn och lösenord.

**Jag har en inbjudningskod:**  Om du blivit inbjuden till en befintlig anläggning.

Är du redan inloggad och skall lägga till installation klickar du endast fortsätt då detta är enda valet.

#### **BILD 2**

Kommunikationsmodul - LYSDIOD: Fast Rött

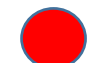

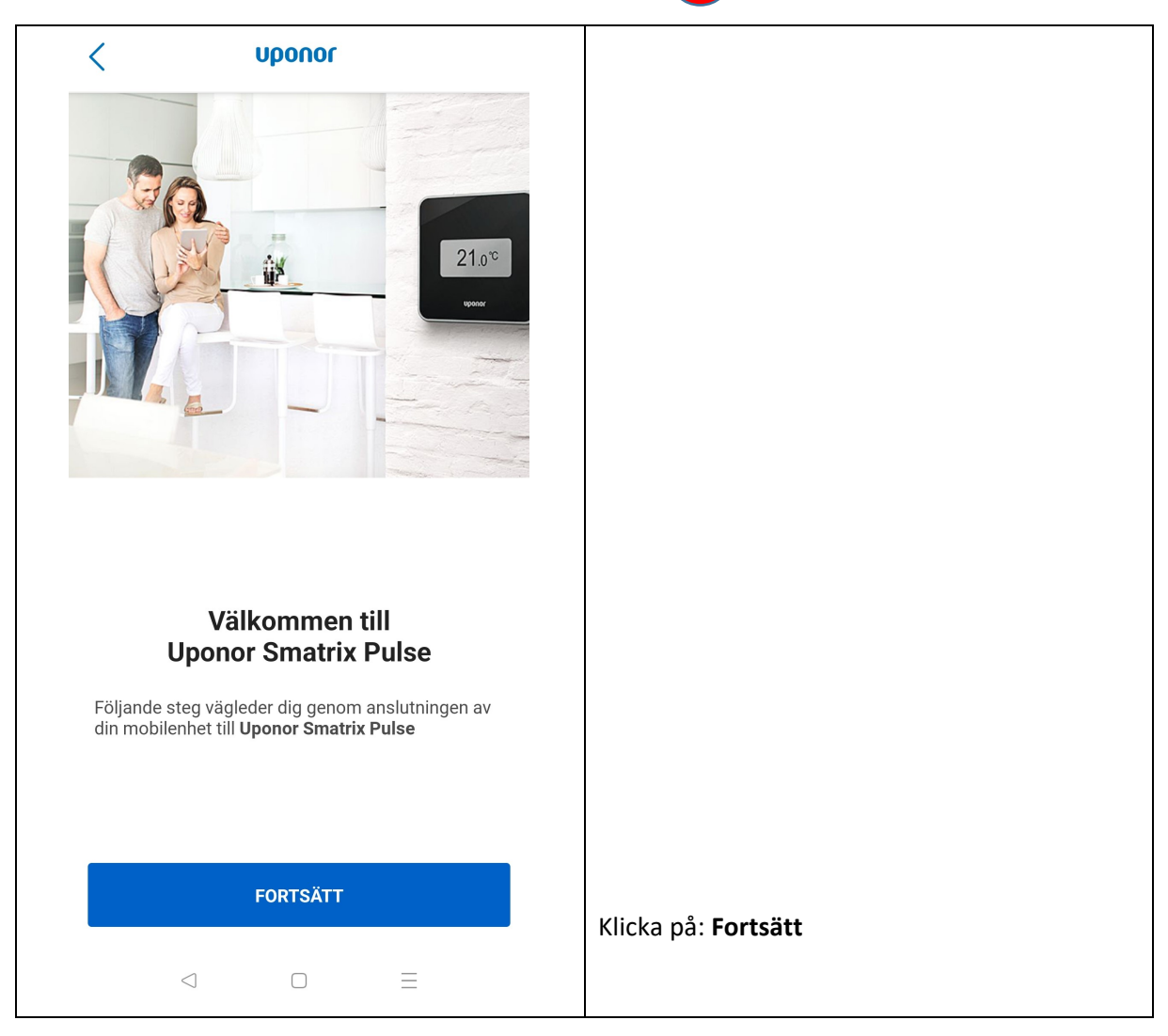

#### **BILD 3**

### COM-Modul - LYSDIOD: Fast Rött

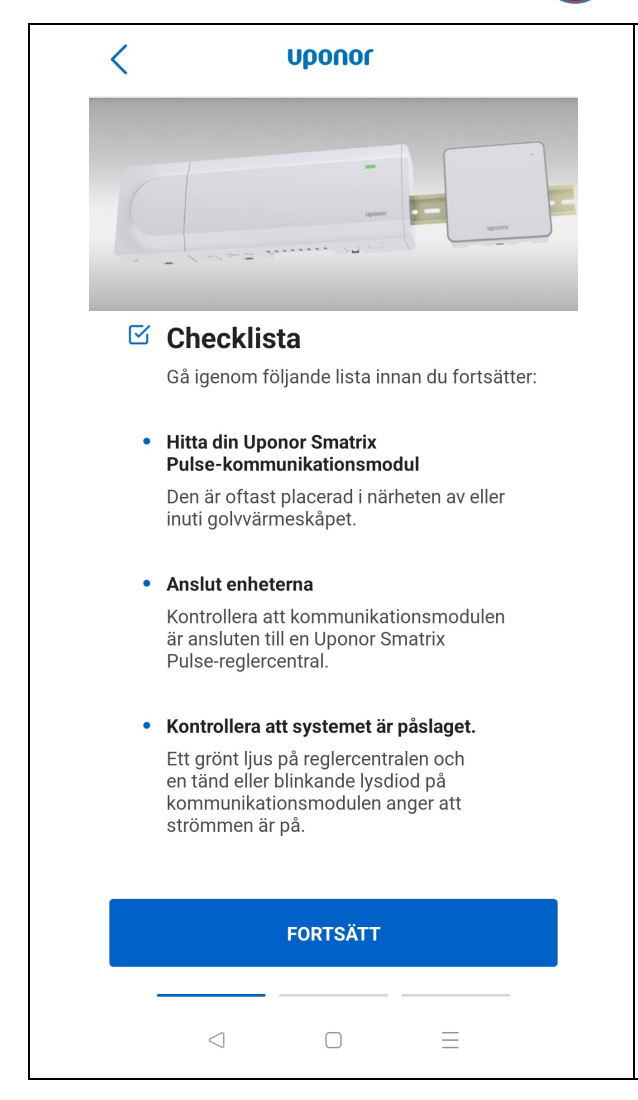

Säkerställ att antennkabeln är kopplad i rätt uttag i kommunikationsmodulen.

Säkerställ att alla elkablar är anslutna.

Säkerställ att det finns ett fungerande Wi-Fi med stöd för 2.4 GHz.

Detta kan säkerställas genom att stå vid kommunikationsmodulen med sin mobila enhet och gå in under inställningar. Om din mobila enhet hittar aktuellt Wi-Fi som skall användas för installationen så skall Wi-Fi styrkan vara tillräckligt stark för att fungera för kommunikationsmodulen.

Klicka på: **Fortsätt** 

#### **BILD 4**

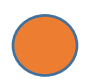

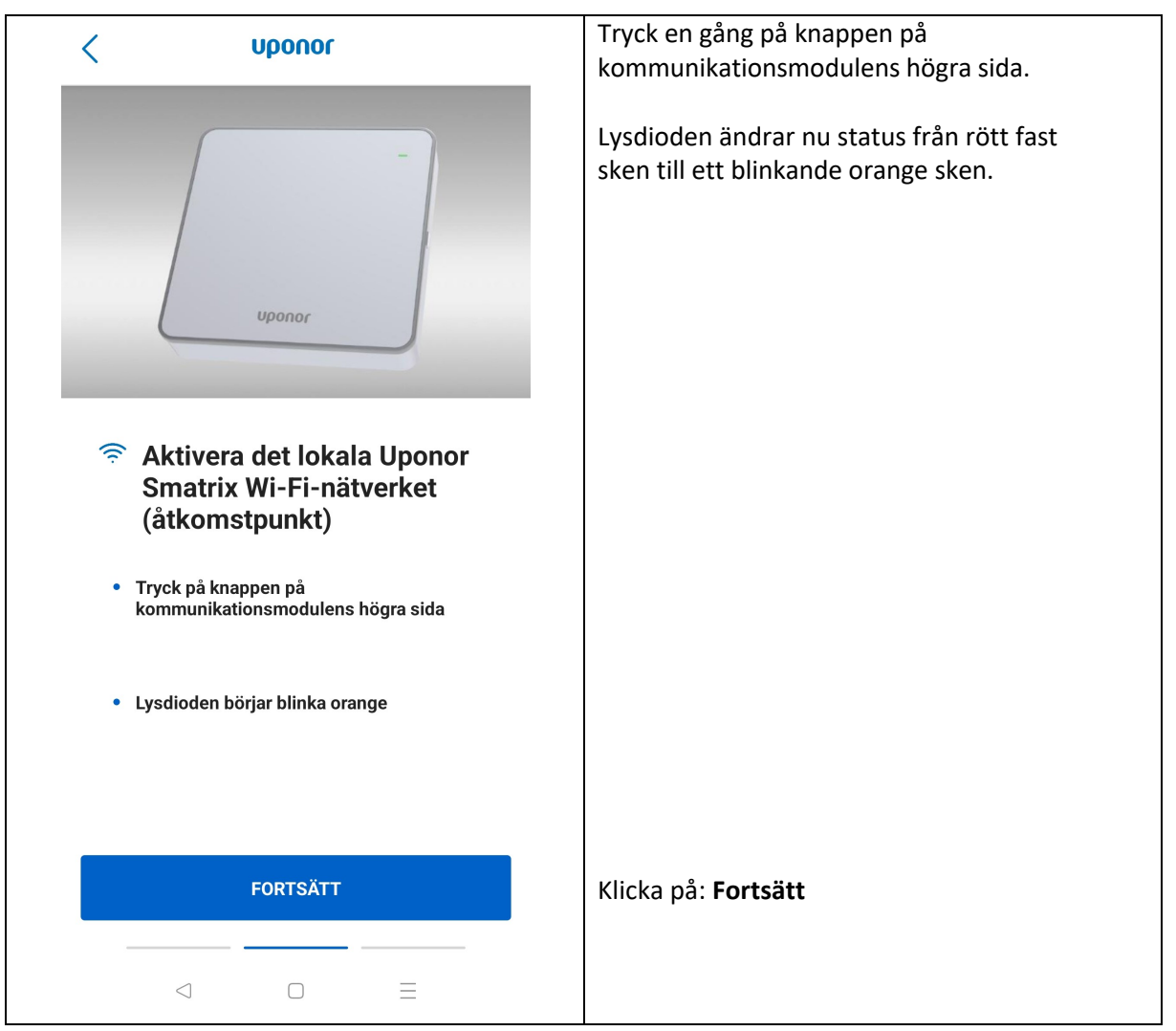

#### **BILD 5**

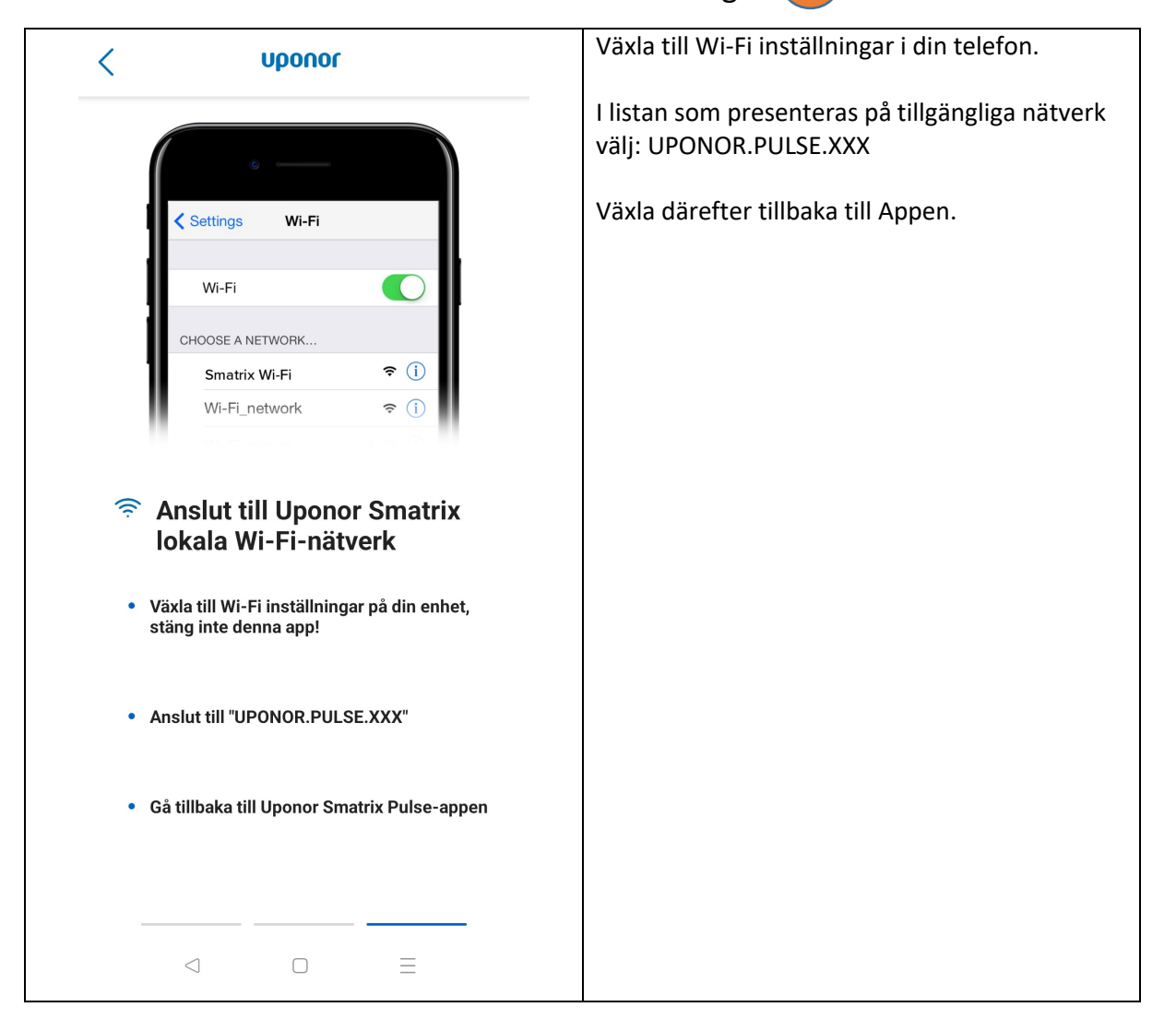

#### **BILD 6**

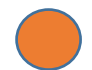

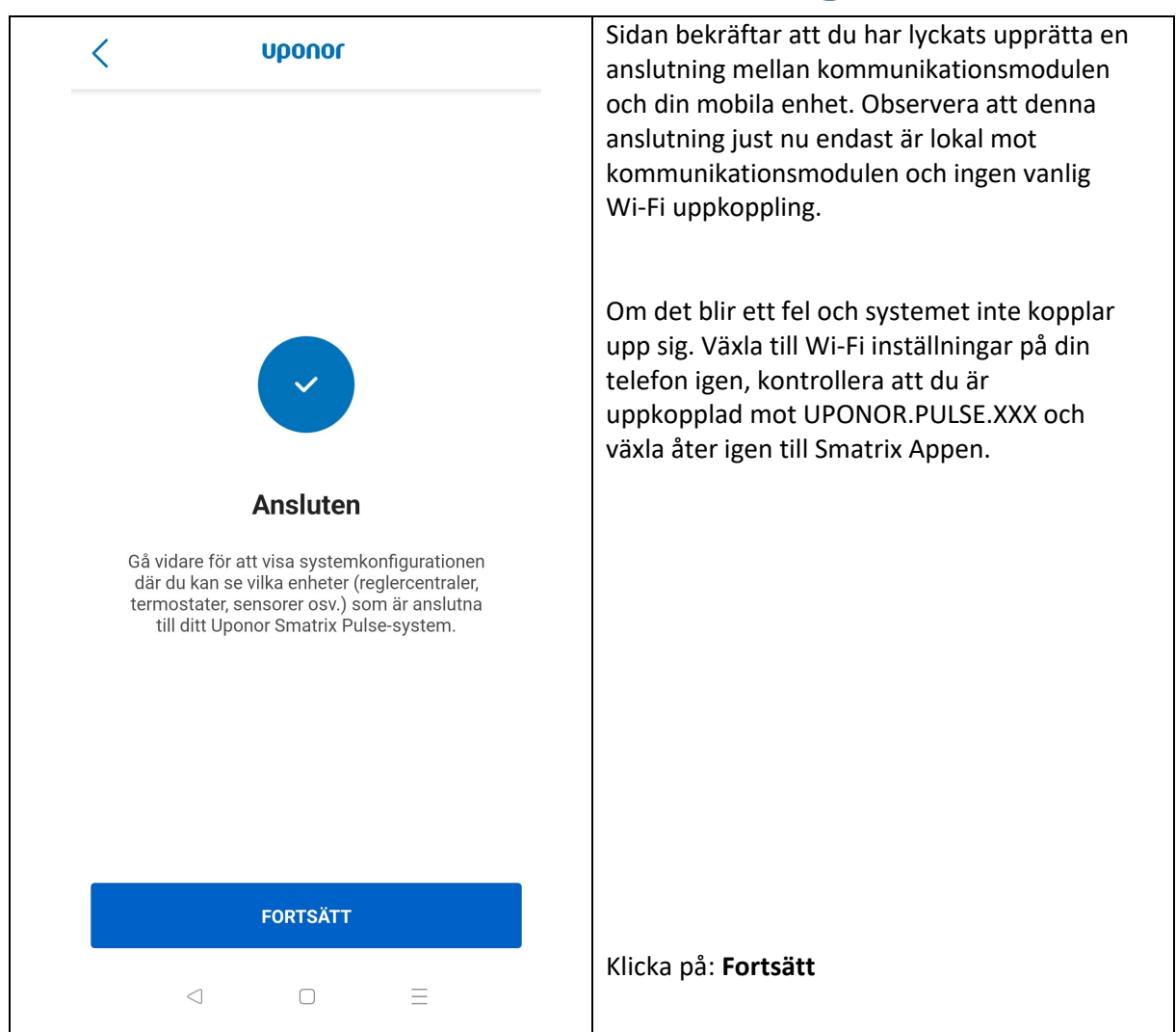

#### **BILD 7**

#### Kommunikationsmodul - LYSDIOD: Blinkande orange

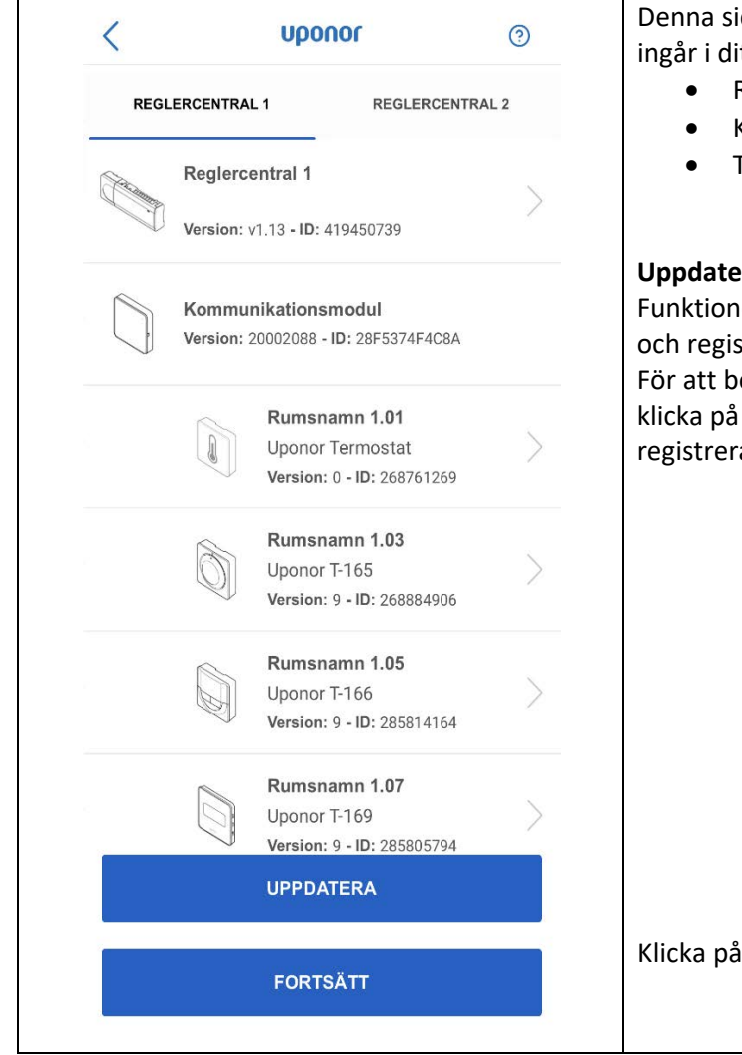

Denna sida presenterar alla de enheter som ingår i ditt Smatrix System:

- Relgercentraler
- Kommunikationsmodulen
- Termostater

#### **Uppdatera:**

Funktionen kan användas om du går runt i huset och registrerar nya termostater. För att bekräfta att registreringen lyckats, klicka på uppdatera. Nya termostater du har registrerat skall då synas i listan.

Klicka på: **Fortsätt**

#### **BILD 8**

#### Kommunikationsmodul - LYSDIOD: Blinkande orange

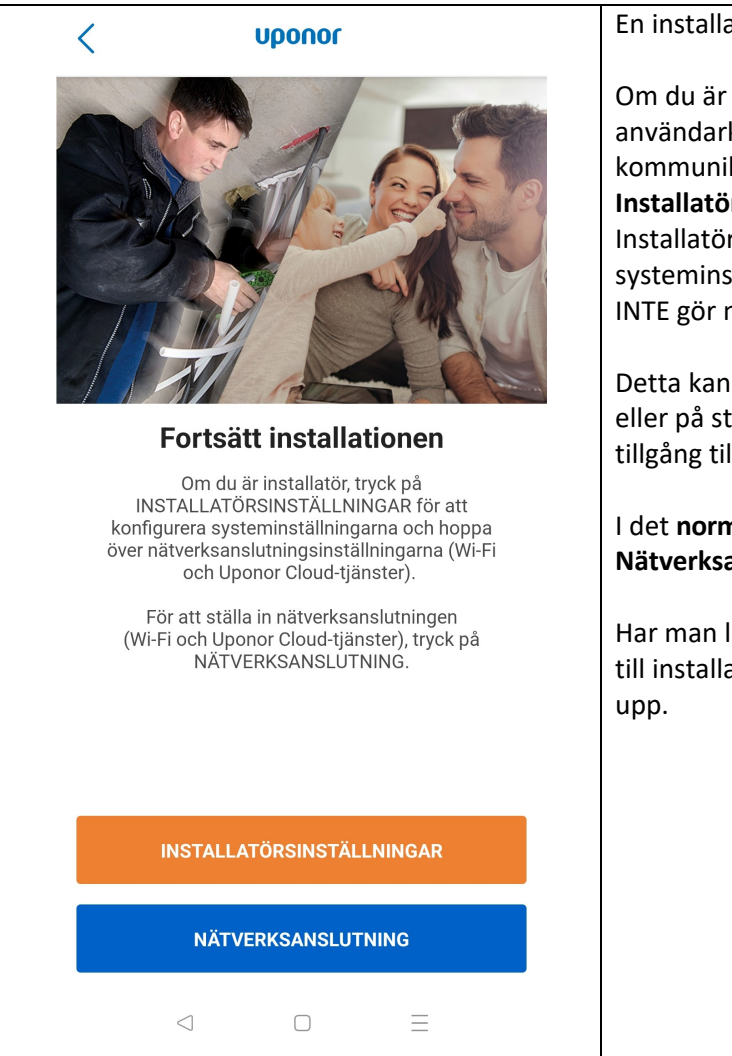

En installation kan genomföras på två sätt.

Om du är installatör och inte vill skapa ett användarkonto som kopplas till kommunikationsmodulen, välj då: **Installatörsinställningar**: Installatören får då möjlighet att konfigurera

systeminställningar. Installatören behöver då INTE gör några Wi-Fi inställningar.

Detta kan hända framförallt på nybyggnation eller på ställen där installatören inte har tillgång till någon Wi-Fi.

I det **normala** fallet klicka på: **Nätverksanslutning:**

Har man loggat in på sitt konto och valt lägg till installation kommer denna ruta inte dyka

#### **BILD 9**

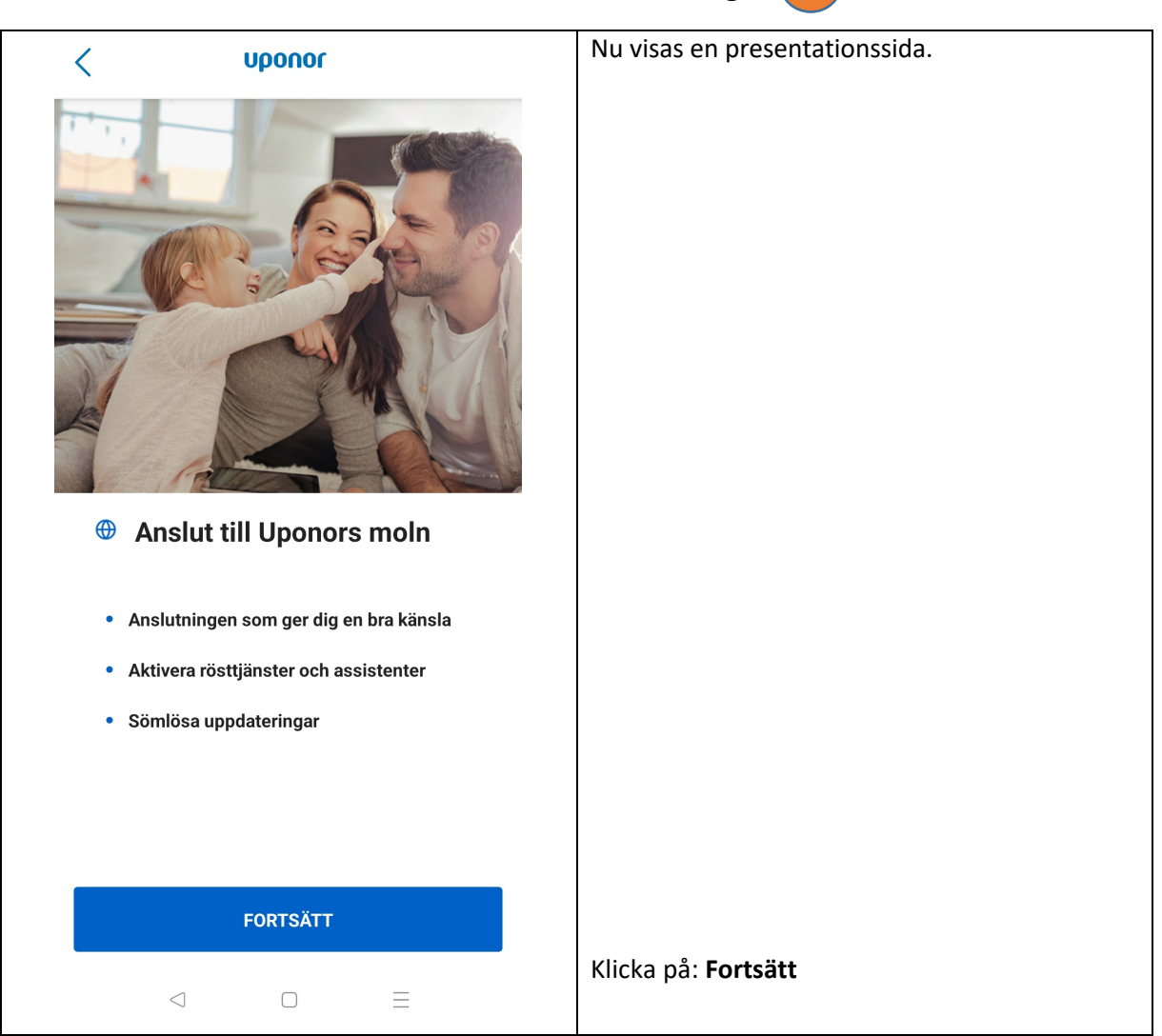

### **BILD 10**

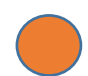

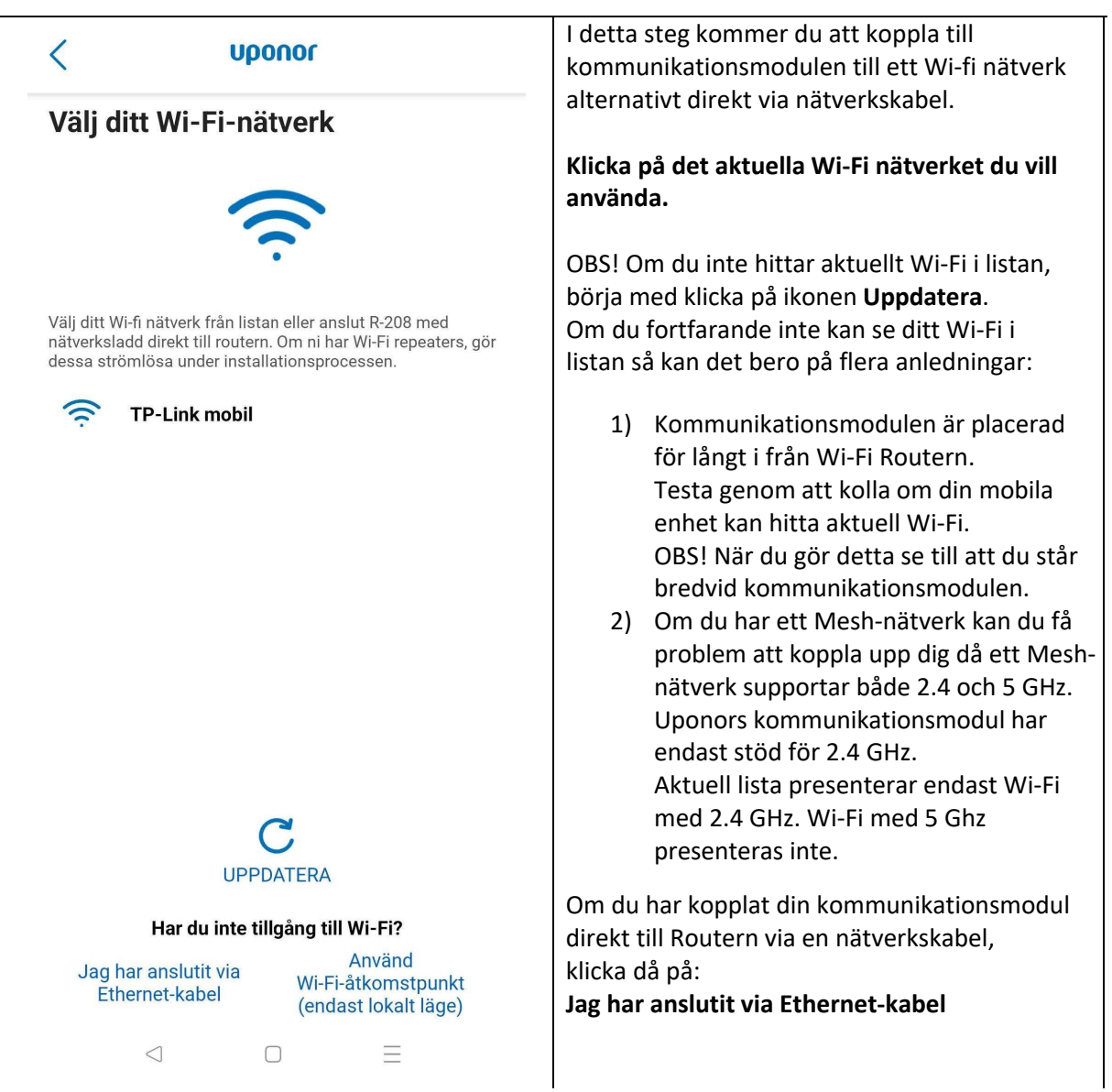

### **BILD 11**

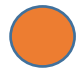

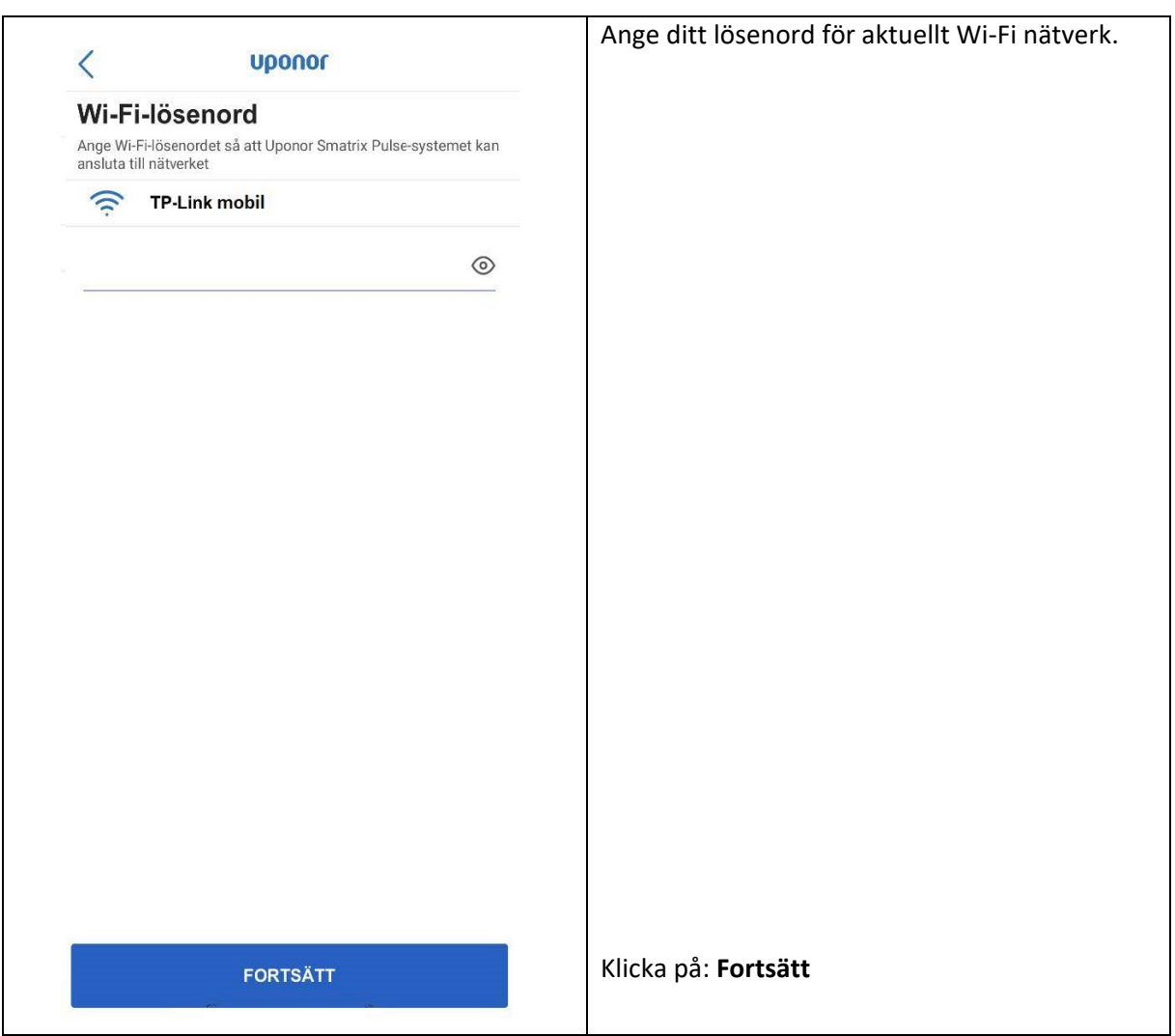

#### **BILD 12**

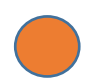

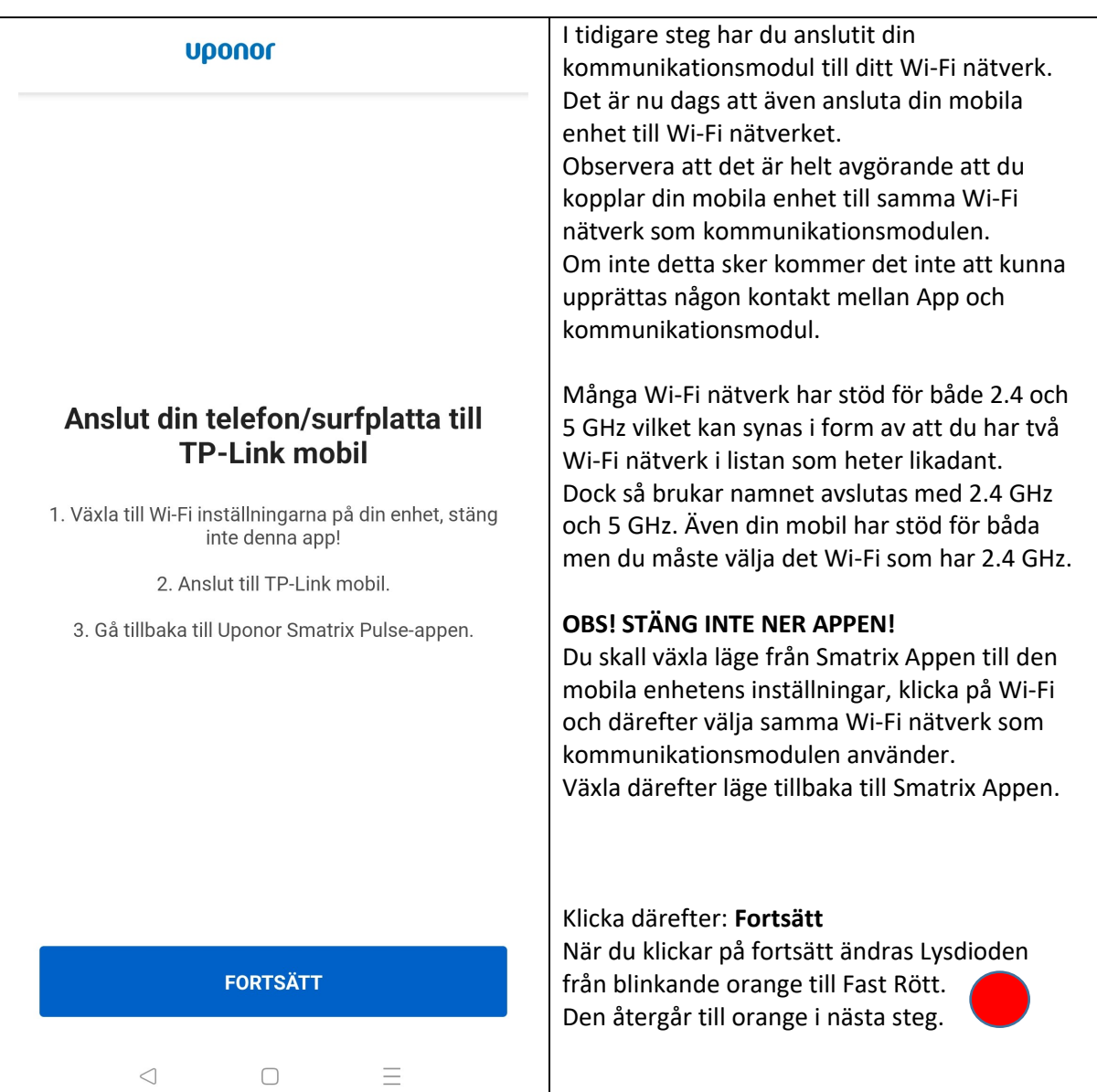

#### **BILD 13**

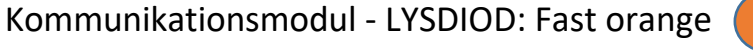

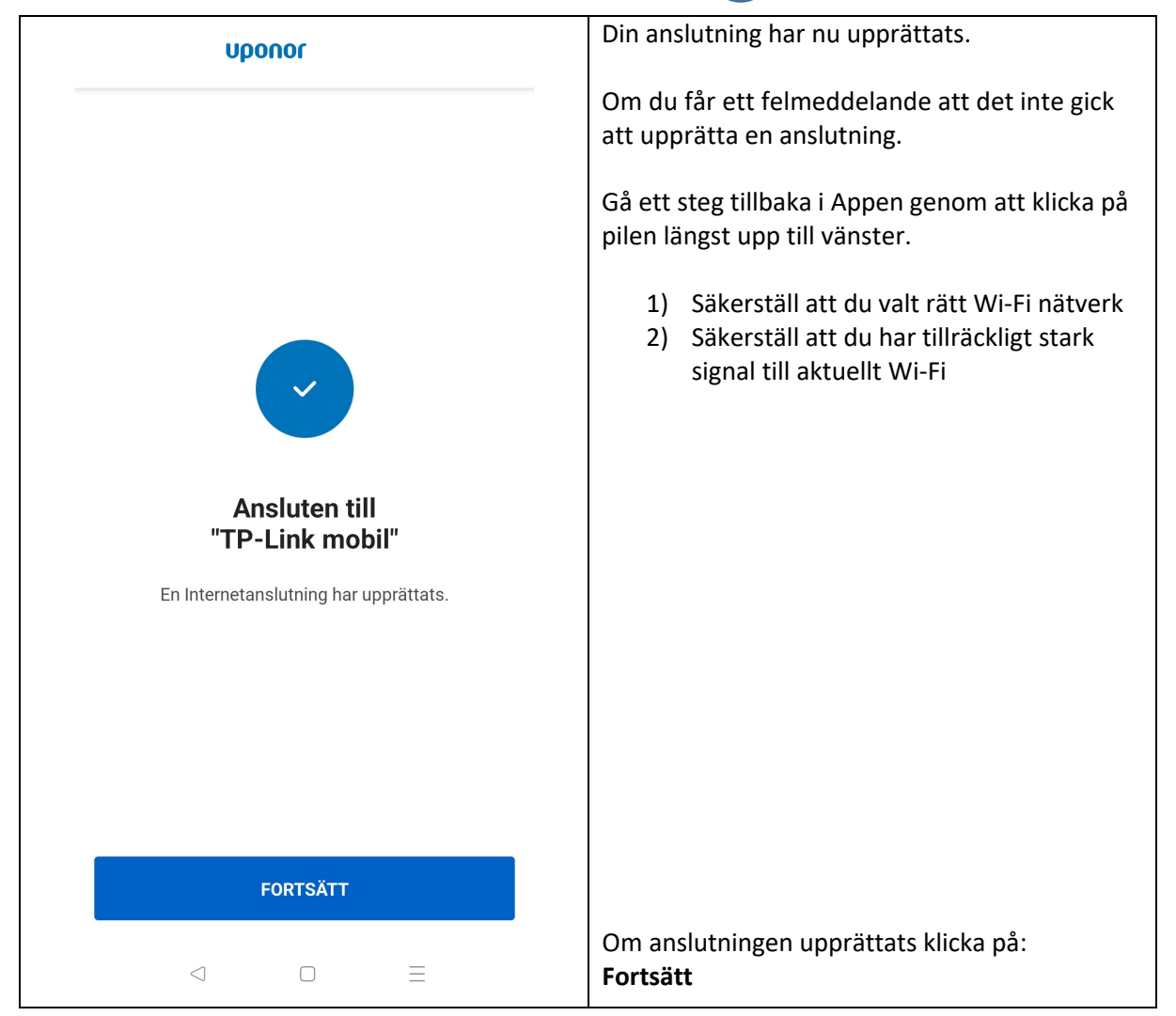

### **BILD 14**

### Kommunikationsmodul - LYSDIOD: Fast orange

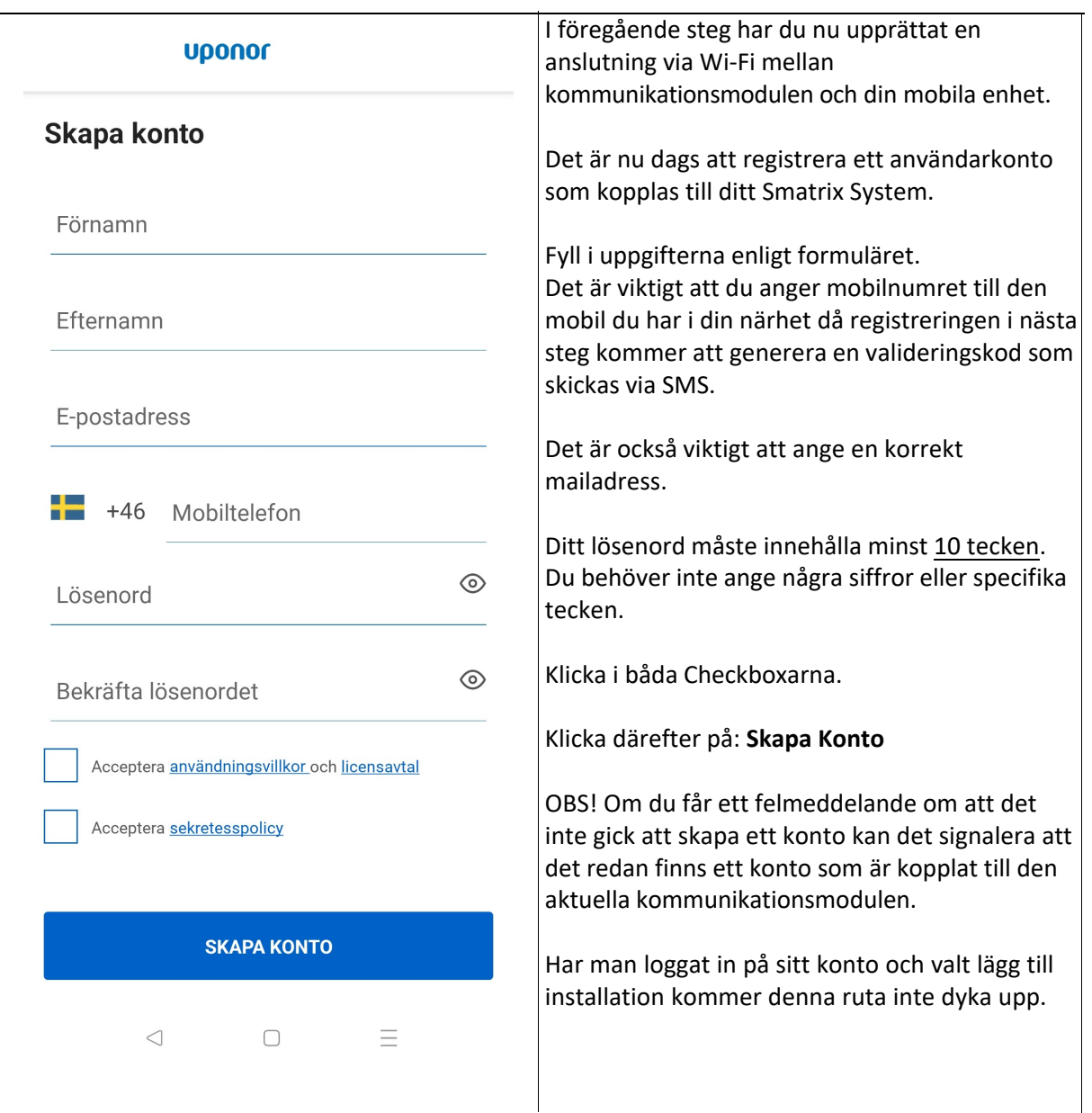

#### **BILD 15**

### Kommunikationsmodul - LYSDIOD: Fast orange

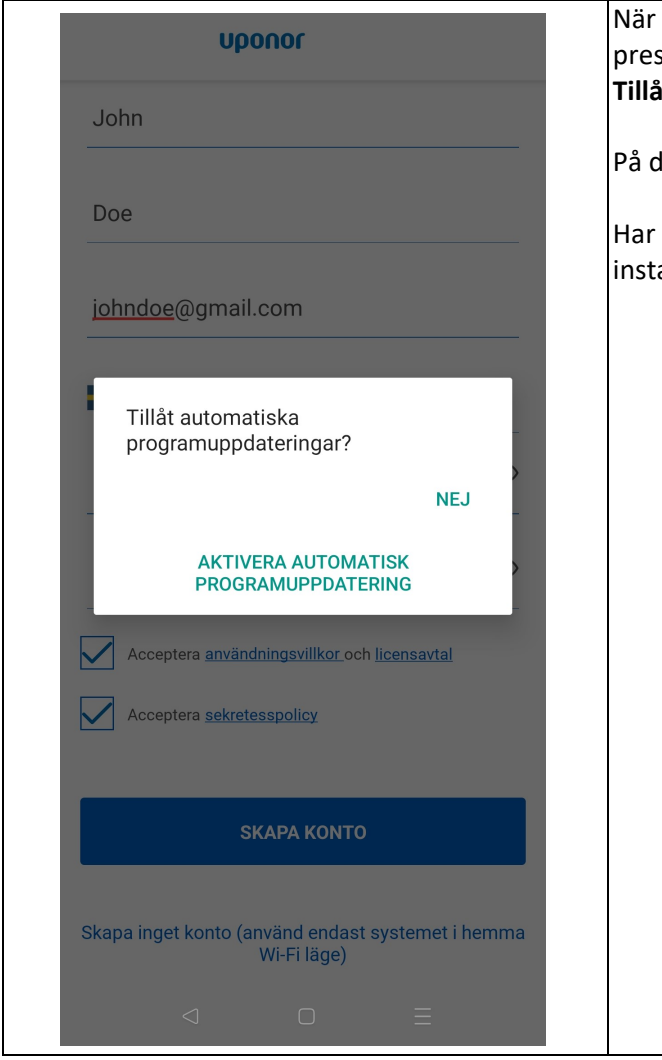

När du klickat på: **Skapa Konto** senteras en messagebox som frågar om du vill: **Tillåta automatiska programuppdateringar** På denna fråga skall du svara: **Ja Aktivera** man loggat in på sitt konto och valt lägg till allation kommer denna ruta inte dyka upp.

### **BILD 16**

### Kommunikationsmodul - LYSDIOD: Fast orange

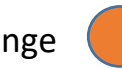

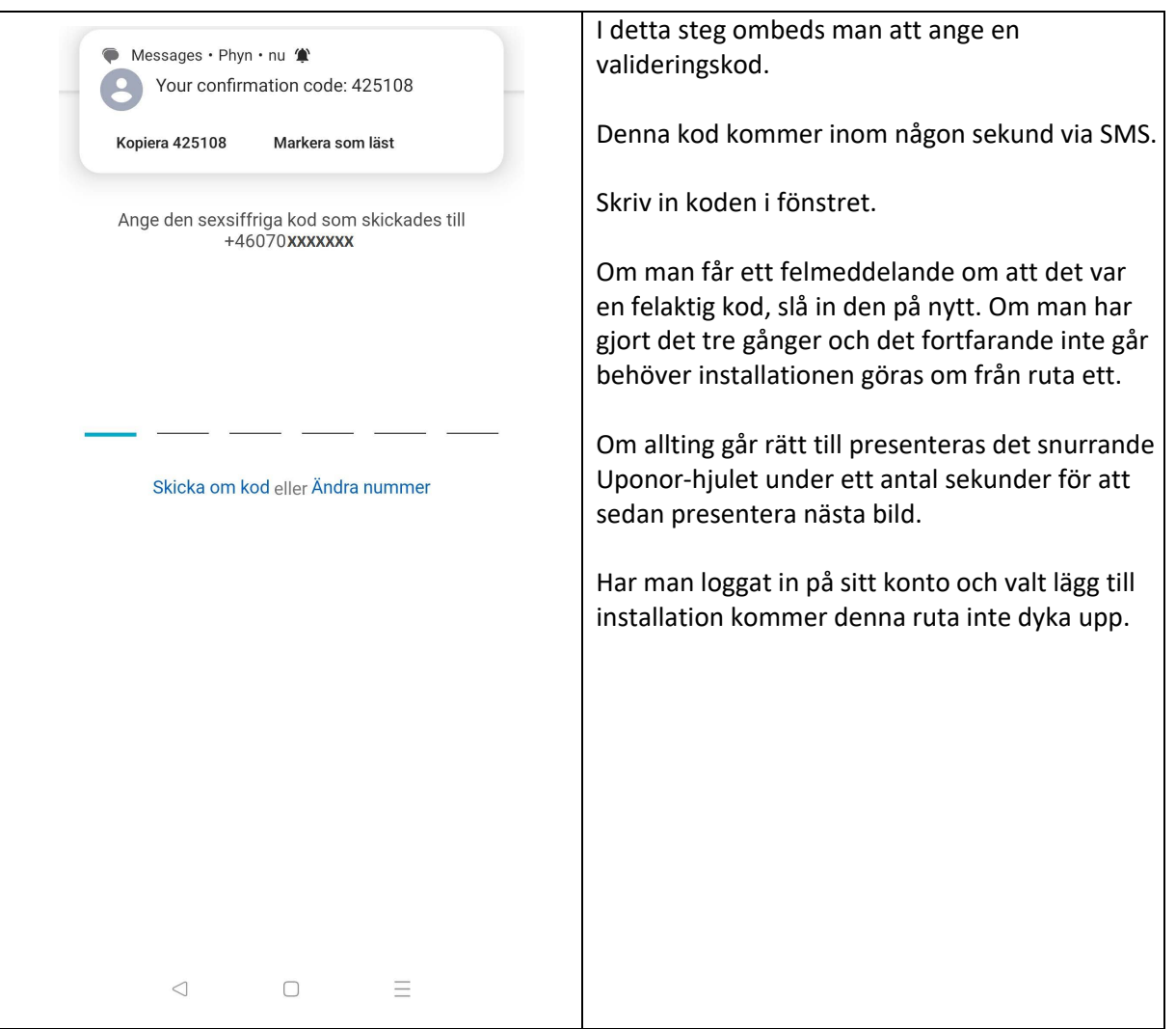

### **BILD 17**

Kommunikationsmodul - LYSDIOD: Fast grönt

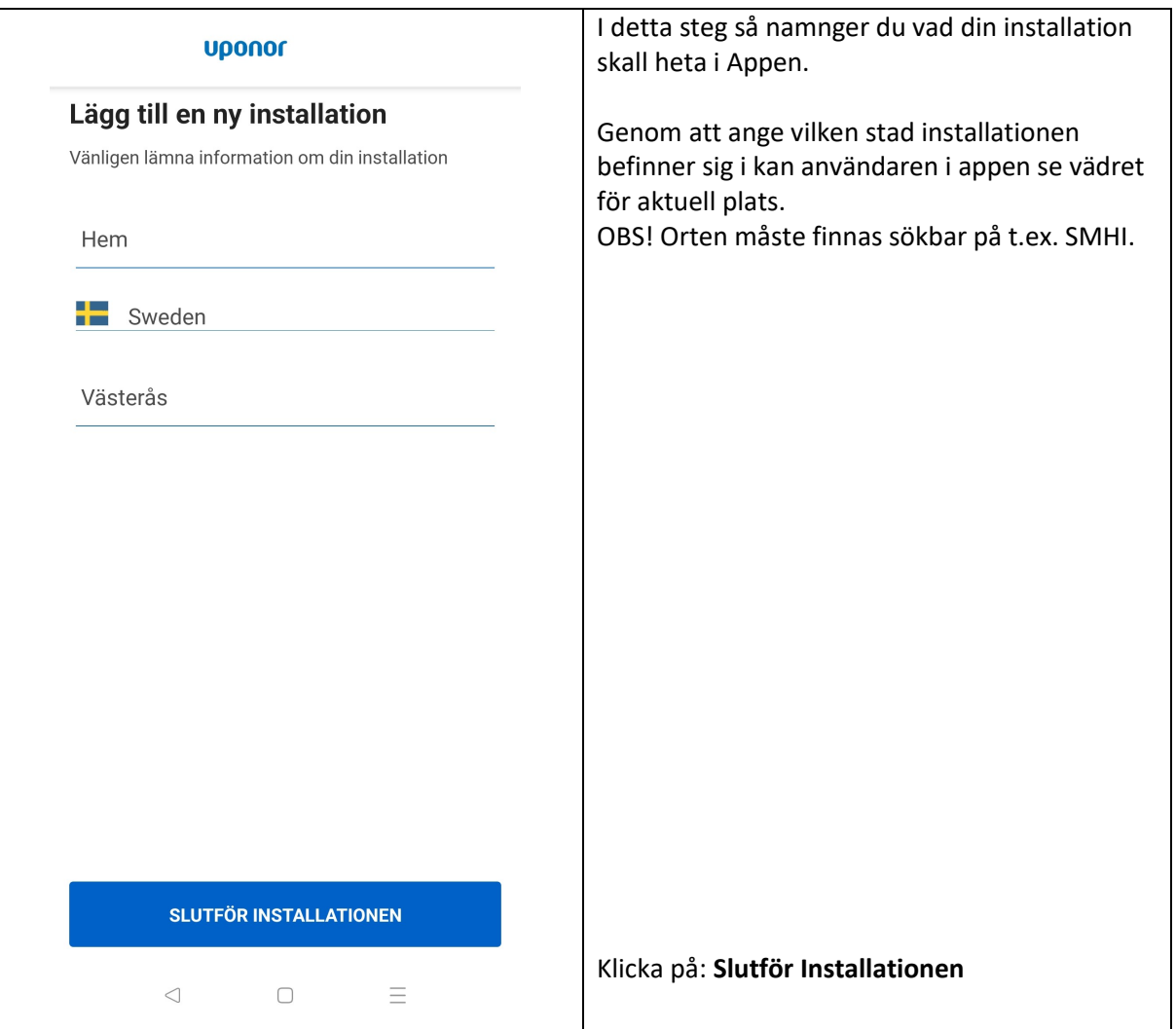

### **BILD 18**

### Kommunikationsmodul - LYSDIOD: Fast grönt

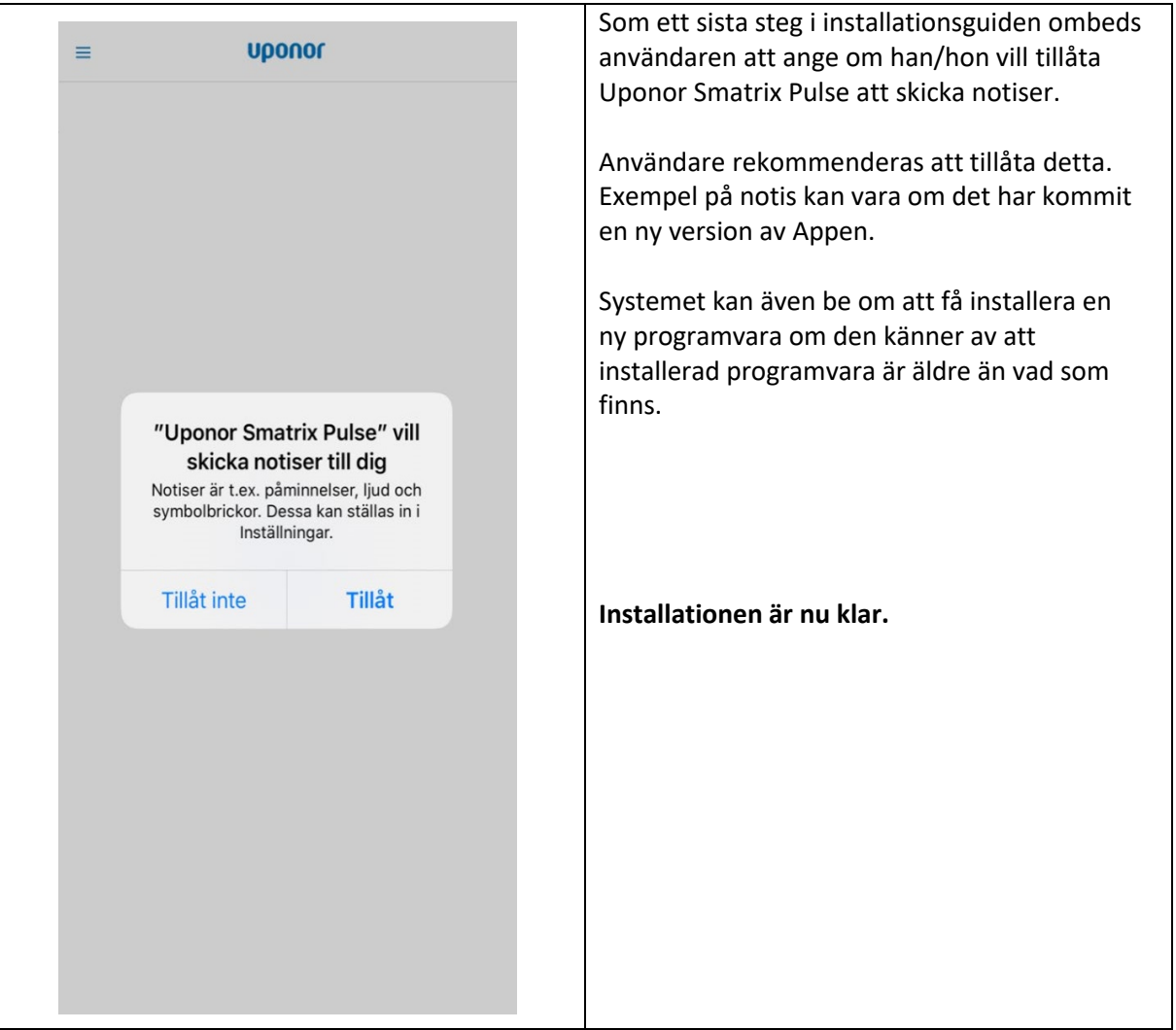